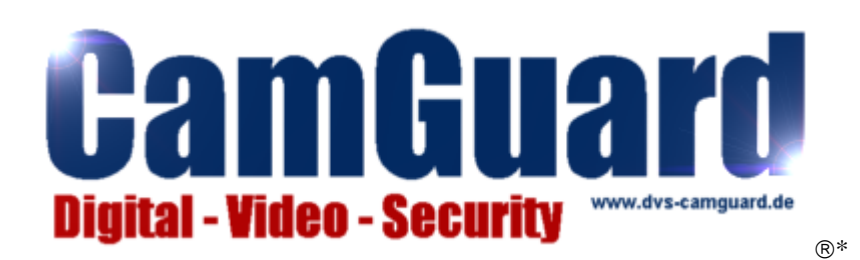

# **Webconnect xDSL Tool V 5.x**

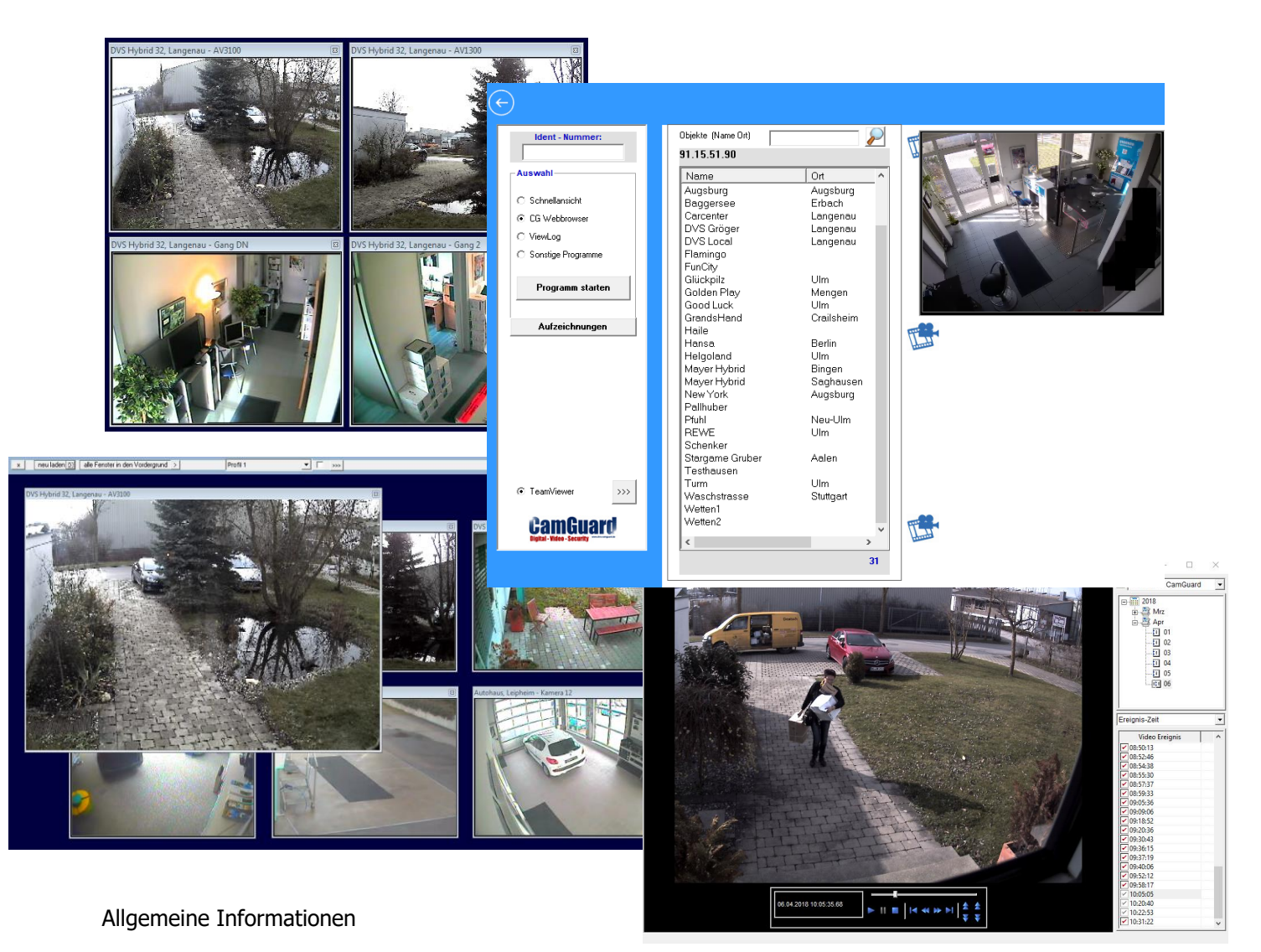

# **www.camguard-security.com**

\*CamGuard ist eingetragenes Warenzeichen der Fa. DVS-Gröger – 89129 Langenau

**04/2018 DVS-Gröger 89129 Langenau www.camguard-security.com**

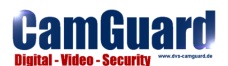

# **Inhalt**

- 1. Beschreibung
- 2. Einzelnes System aufrufen
- 3. Ident Nummern verwalten / ändern
- 4. Objekt aus der Liste aufrufen

Zugriffsmöglichkeiten Live und Aufzeichnungen !!!NEU!!!

- 5. Das neue Live-Ansicht-Fenster
- 6. MultiView
- 7. MultiScreen Ansicht / Profile
- 8. DSL Anbindung der Systeme prüfen
- 9. Online Verwaltung
- 10. andere Programme verwalten

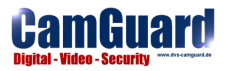

# **1. Beschreibung**

Das CamGuard Webconnect xDSL Tool erlaubt Ihnen den schnellen Zugriff auf Ihre Systeme mit nur wenigen Mausklicks und verwaltet Ihre verschiedenen Webconnect IDENT-Nummern.

Ebenso können Sie Ihre DSL Verbindungen der einzelnen Systeme überprüfen lassen.

Das Tool verfügt zudem über ein Auto-Update. Dieses prüft beim starten der Software ob eine neuere Version vorhanden ist und installiert ggf. die neue Version.

### **Vorraussetzungen**

Standard – PC mit Windows 7/8/10 Betriebssystem

Internetverbindung

Die Systeme müssen über eine xDSL Verbindung in das Internet und über eine Webconnect Lizenz (Ident-Nr.) verfügen.

## **Sonstiges**

Die in dieser technischen Anleitung enthaltenen Angaben entsprechen dem Stand zur Zeit der Drucklegung.

Dieses Handbuch, oder Teile daraus, darf ohne vorherige schriftliche Genehmigung nicht reproduziert, in Datenbanken gespeichert oder in irgendeiner Form - elektronisch, fotomechanisch, auf Tonträger oder auf irgendeine andere Weise - übertragen werden.

Diese Anleitung bezieht sich auf Version: V 5.2 Ausgabe der technischen Anleitung: 04.2018

Copyright

**DVS-Gröger** Kiesgräble 6 D 89129 Langenau Internet http://www.camguard-security.com

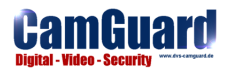

# **2. Einzelnes System direkt aufrufen**

Starten Sie das Webconnect xDSL Tool.

Geben Sie eine gültige **IDENT-Nr**. ein.

Wählen Sie **Webbrowser** und Klicken Sie auf den Button **Programm starten**.

Es öffnet sich ein eigenen Browser Programm und verbindet sich direkt mit dem entsprechenden System.

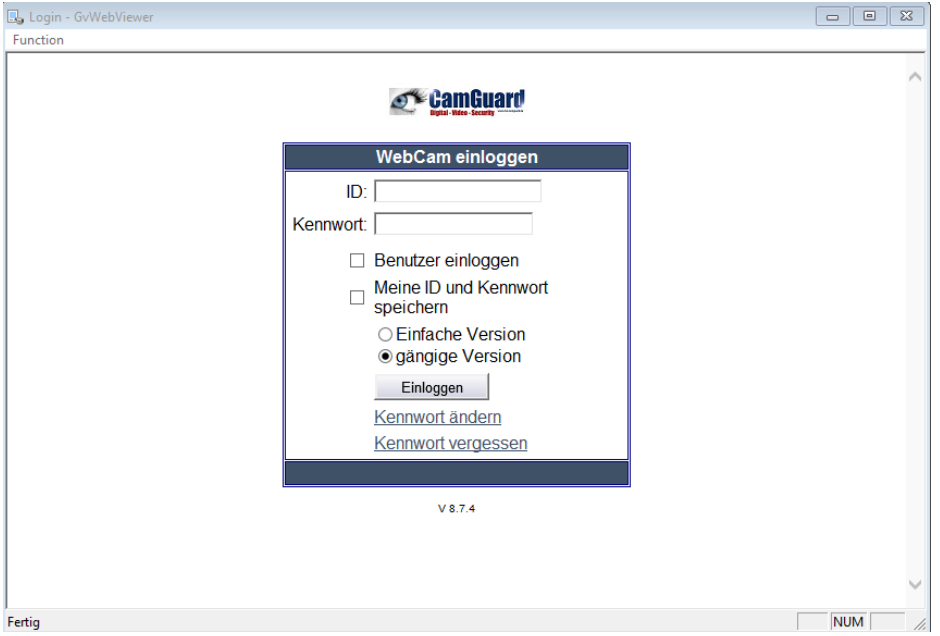

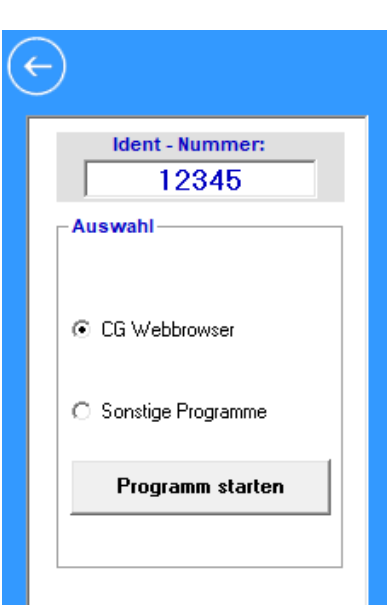

# **3. IDENT-Nr. verwalten**

Klicken Sie auf  $\left( \begin{array}{c} \begin{array}{c} \end{array} \end{array} \right)$  rechts oben

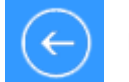

Hier können Sie nun Systeme, IDENT-Nr. und relevante Zugriffsdaten eingeben.

Verwenden Ihre Systeme die Standardwerte, müssen Sie lediglich einen **Namen, optional den Ort** sowie eine gültige **IDENT-Nr**. und das gültige Passwort eingeben und auf *speichern* klicken.

Ihre Eingaben werden dann in die Liste übernommen.

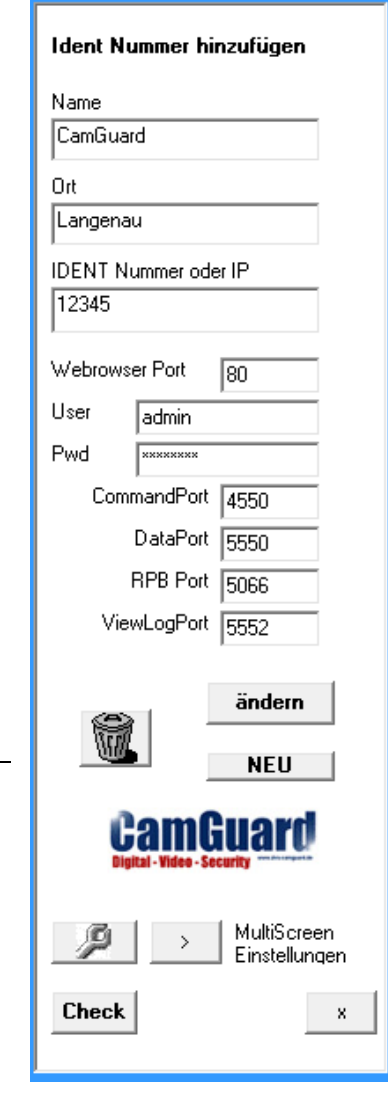

# **3.1 IDENT-Nr. Eintrag / Ports ändern / löschen**

Klicken Sie auf einen Namen in Ihrer Liste. Die aktuellen Werte werden angezeigt und können geändert werden.

Zum Speichern der neuen Einstellungen klicken Sie auf den Button <<<**ändern**>>>.

Möchten Sie einen Eintrag löschen, klicken Sie auf den Papierkorb.

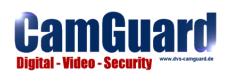

# **4. Objekt aus Liste aufrufen / Zugriffmöglichkeiten**

Haben Sie Ihre Objekte gespeichert, stehen Ihnen erweiterte Zugriffsmöglichkeiten zur Verfügung:

Klicken Sie auf einen Objekteintrag in der Liste und danach auch die entsprechende Funktion.

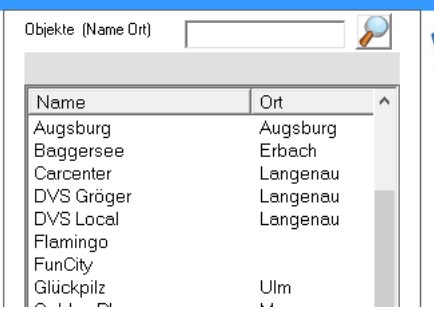

Einfacher Linksklick – Auswahl

Doppelklick – startet Schnellansicht des entsprechenden Objekts

#### **Die Funktionen:**

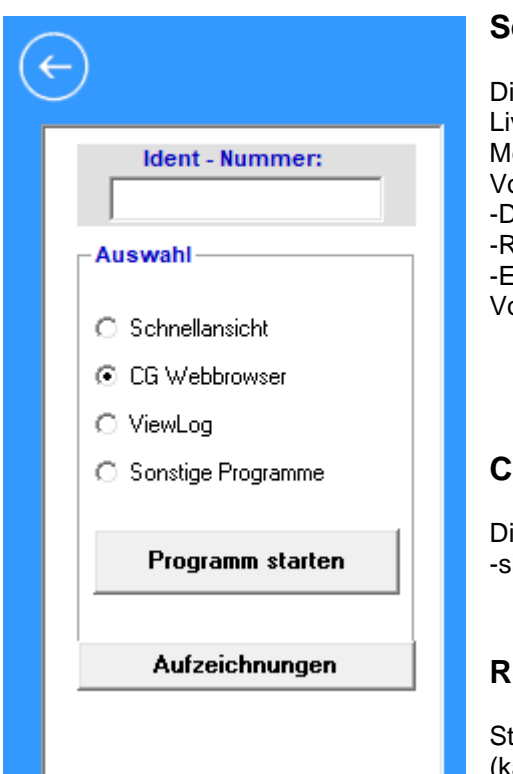

# **Schnellansicht**

irekter Zugriff auf alle vebilder eines Systems mit legapixelunterstützung im Vollbild

-Doppelklick auf Livebild. Rechtsklick für weiters -ESC zum Verlassen des Vollbild

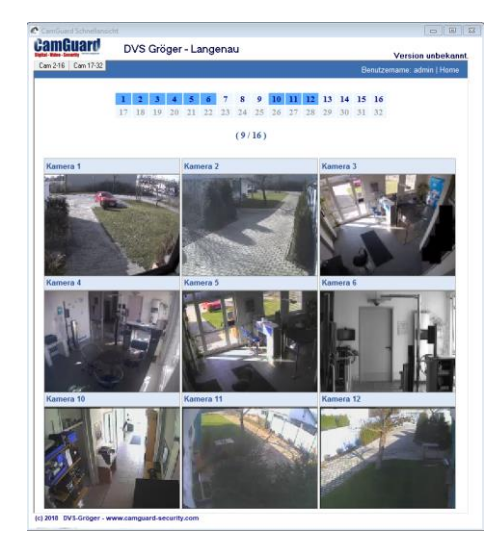

### **CG Webbrowser**

irekter Zugriff auf ein System iehe auch 2.

### **Remote View Log**

tartet das Programm Remote View Log (kann dirtekt über die Funktion CG Webbrowser installiert

werden

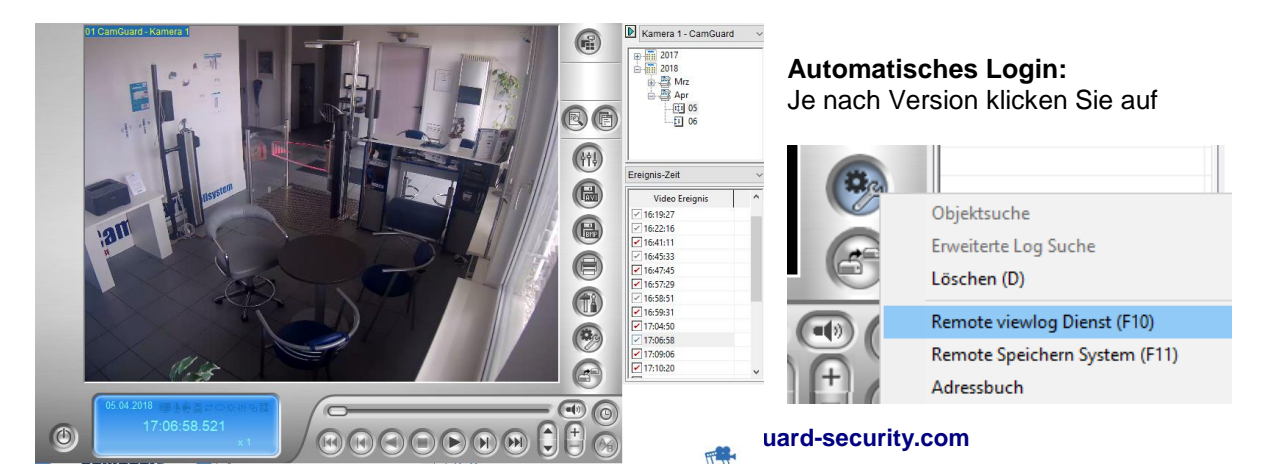

# **Sonstige Programme**

Starten Sie andere festgelegte Programme oder rufen Sie entsprechende Webbrowser-Seiten in Ihrem Objekt auf – siehe 10.

# **Aufzeichnungen**

Startet das CamGuard Record Modul mit direktem Zugriff auf die Aufzeichnungen des ausgewählten Objekts.

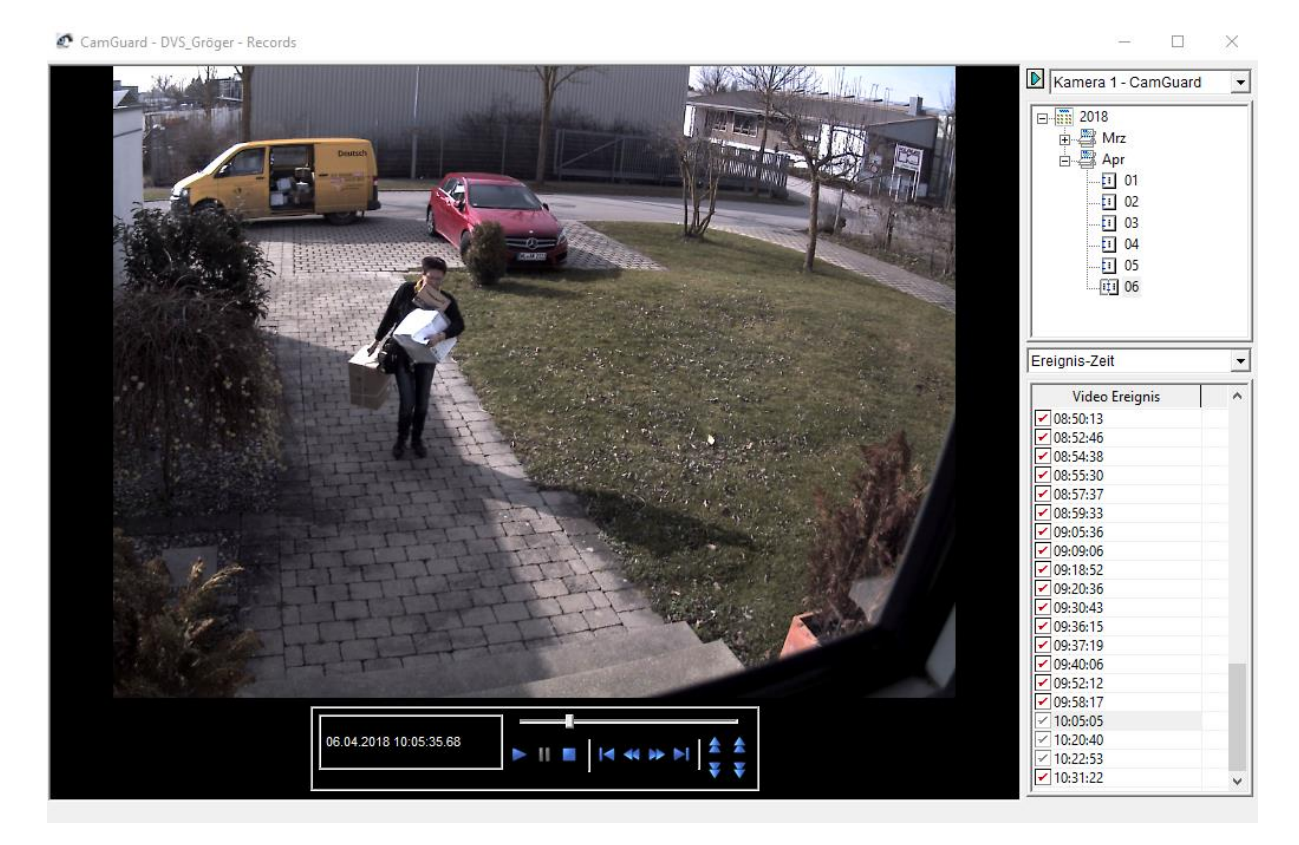

Das Modul bietet ähnliche Funktionen wie das externe Programm Remote ViewLog.

Sie können die Kameras, den Tag und die Uhrzeit wählen. Mit Klick auch eine Uhrzeit, wird das Video automatisch abgespielt.

Mit eine, Rechtsklick in das Videobild erhalten Sie Zugriff auf weitere Funktionen wie den Vollbildmodus oder das Speichern eines Bildes und das Herunterladen des Files.

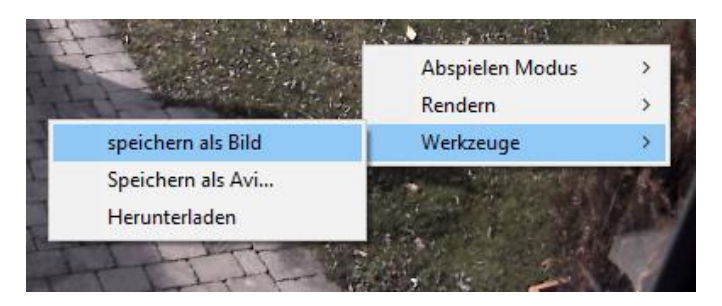

#### *Hinweis:*

Für diese Funktion muss das Modul SinglelPlayer von der Homepage oder über den CG Webbrowser installiert sein.

Bei langsamen Internetverbindungen und/oder MegaPixelkameras wird Einstellung Frame by Frame empfohlen. Die Wiedergabe kann dadurch verlangsamt werden.

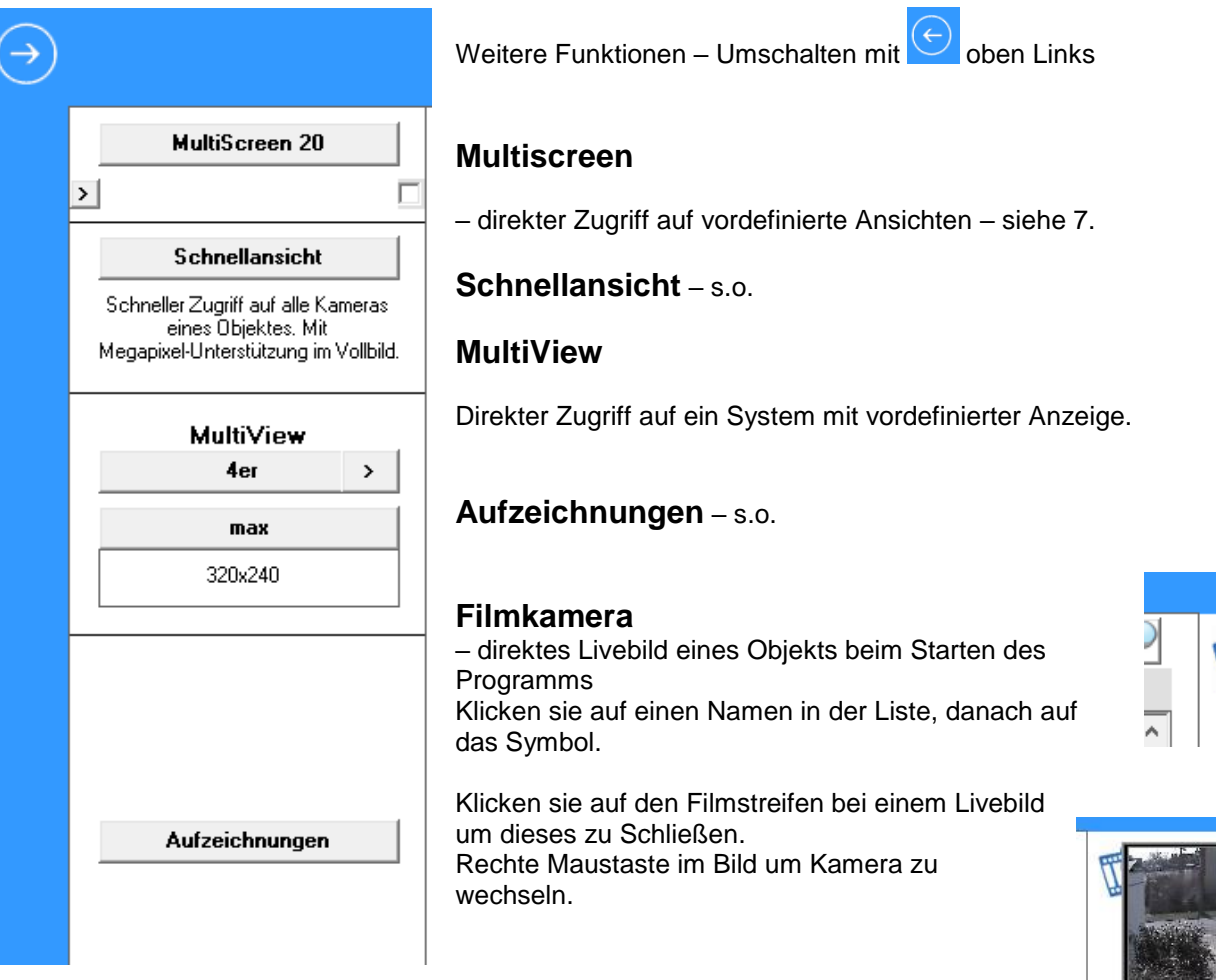

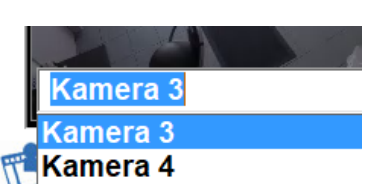

#### *Hinweis:*

Um Schnellansicht nutzen zu können, loggen Sie sich einmal mit dem CG Webbrowser ein. Dabei werden die benötigten Komponenten automatisch installiert. Sehen Sie dort ein Livebild, können Sie auch die Schnellansicht nutzen.

Um das Modul Aufzeichnungen nutzen zu können, müssen Sie zusätzlich das Modul SinglePlayerOCX von unserer Homepage installieren.

# **5. Das Live-Ansicht-Fenster**

DVS Hybrid 32, Langenau - Eingang Lieferanten

Sie können jederzeit ein anderes Objekt oder eine andere Kamera in den Drop-Down-Listen auswählen. Wählen Sie ein anderes Objekt, werden Sie automatisch mit der Kamera 1 des gewählten Objekts verbunden.

**Objekt** 

Kamera

DVS Hybrid 32, Langenau

Eingang Lieferanten

Die Fenster lassen sich frei auf dem Bildschirm positionieren. Klicken Sie dazu auf den Namen, halten die Maustaste gedrückt und ziehen Sie das Fenster an die entsprechende Position. Ein Rechtsklick setzt das Fenster wieder an die urspüngliche Position zurück.

# **6. MultiView**

MultiView öffnet 4, 6 oder 9 Livefenster des ausgewählten Objektes und verbindet sich automatisch mit den entsprechenden Kameras.

**MultiView Ser**  $\mathbf{\hat{}}$ max 320×240 3 2. 1

Mit dem Pfeil wechseln Sie zwischen den Ansichten.

Mit max öffnen Sie die maximale Anzahl von Livebildern (abhängig von der Auflösung Ihres Monitors)

Mit Klick auf 320x240 wechseln Sie in die Auflösung 640x480 des Livebildes

In den Feldern können sie direkt die Kameras definieren welche geöffnet werden sollen. Tragen Sie direkt die Kameranummer ein.

Ist MultiView aktiv, können Sie alle Livefenster mit Klick auf den Button X auf einmal schließen lassen.

## - Doppelklick vergrößert/verkleinert die Liveansicht. Rechtslick – öffnet das Bedienfeld

**Multiscreen** und **MultiView** verwenden die gleichen Live-Fenster

Vollbild Snapshot Video mit schneiden Stop

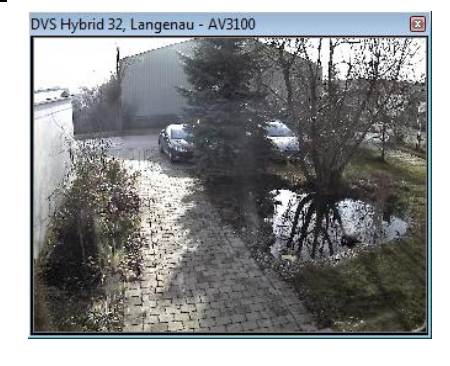

區

 $\overline{\phantom{a}}$ 

 $\overline{\phantom{a}}$ 

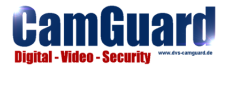

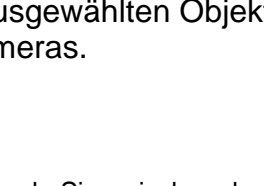

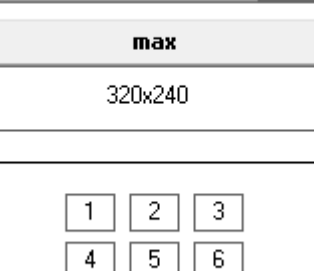

8

9

7

# **7. MultiScreen**

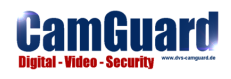

Die MultiScreen-Ansicht erlaubt die gleichzeitige Darstellung von bis zu 140 versch. Standorten auf einen Blick und somit den direkten Zugriff auf bis zu 4480 Kameras per Mausklick.

Um diese Informationen darstellen zu können, unterstützt das Tool einen Computer an dem mehrere Bildschirme angeschlossen sind. So werden die Livebilder auf max. 4 Monitore verteilt angezeigt.

Jeder der 4 Monitore kann, abhängig von der eingestellten Auflösung, bis zu 35 Livebilder gleichzeitig darstellen. Von jedem Livebild kann ein Schnapschuß gemacht werden welcher direkt ausgedruckt oder gespeichert werden kann. Ebenso lässt sich jede Live-Ansicht als Videosequenz per Mausklick mitschneiden, vergößern oder als Vollbild darstellen.

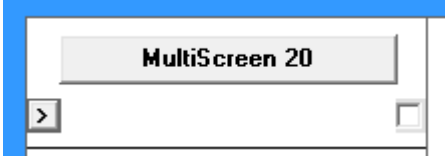

Klicken Sie auf **MultiScreen**

Setzen Sie den Haken neben dem Button und Multiscreen wird automatisch gestartet, wenn das Programm gestartet wird.

Dabei werden Sie mit den Standorten und Kameras verbunden welche Sie zuletzt in der Multiscreen – Anzeige betrachtet haben.

Die Livefenster entsprechen den MultiView-Fenstern und lassen sich wie unter 5. beschrieben, bedienen.

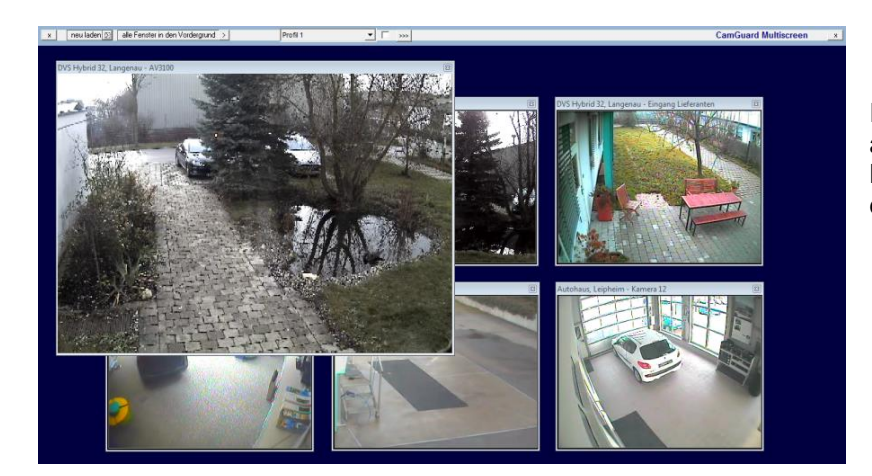

Ihre letzte Einstellung wird dabei automatisch gespeichert so daß, wenn Sie MultiScreen erneut aufrufen, das Tool sich direkt mit den Objekten verbindet.

Am oberen Bildschirmrand befinden sich verschiedene Symbole zur Steuerung des aktiven Bildschirms und der Profile.

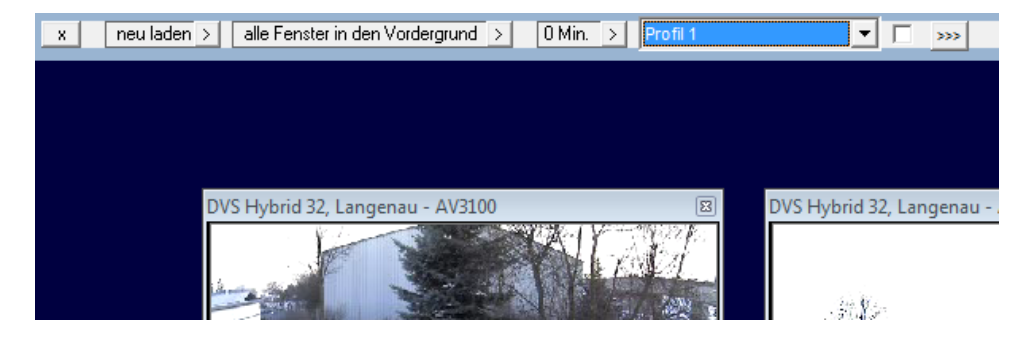

**X** – beendet und schließt die Livefenster

neu laden **>** – positioniert die Fenster wieder und lädt die letzte Konfiguration alle Fenster in den Vordergrund **>**

0-5 Min. **>** – sind mehrere Profile angelegt werden diese durch gewechselt

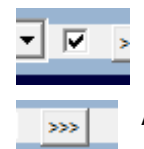

Kontrollkästchen – ist dieses aktiviert, werden die Livebilder auf 640x480 Pixel vergrößert. Die Anzahl der Livebilder werden entsprechend verringert.

Auswahl der angelegten Profile – einblenden der Profilleiste zur Programmierung

Hinweis:

Die letzte Ansicht wird automatisch gespeichert und wird beim nächsten starten automatisch wieder hergestellt.

#### **MultiScreen Profile**

Mit den Multiscreen Profilen können Sie sich unterschiedliche Verbindungen definieren welche dann per Auswahl des Profiles sofort angezeigt werden.

**Beispiel:**

Profil Außenbereich – z.B. Parkplätze von verschiedenen Objekten oder

Profil Theken – zeigt Ihnen sofort die Thekenbereiche von verschiedenen Objekten an.

**Neues Profil anlegen** (nur möglich wenn das 1.Profil der Liste aktiv ist) :

1. Klicken Sie auf **>>>**

2. Geben Sie einen Namen ein und klicken auf <**neues Profil**>

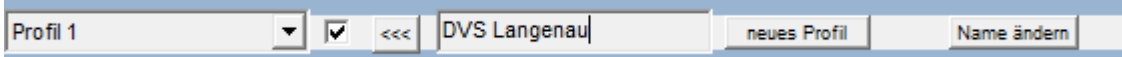

3. wählen Sie Ihre Ansichten der Livefenster aus.

#### **Profil auswählen**:

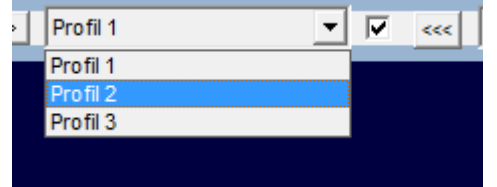

Wählen Sie mit einem Linksklick ein Profil aus.

Multiscreen verbindet sich sofort mit den definierten Livebildern.

#### **Profil ändern**:

- 1. Klicken Sie auf >>>
- 2. Geben Sie einen Namen ein und klicken auf <Name ändern>
- 3. wählen Sie Ihre Ansichten der Livefenster aus.

#### **Profil löschen :**

Nur das letzte Profil in der Liste kann gelöscht werden. Wählen Sie das letzte Profil in der List aus und klicken auf <Entf>

#### **Hinweis:**

**Für jeden angeschlossenen Monitor lassen sich bis zu 100 Profile getrennt anlegen.**

## **Multiscreen Einstellungen**

Sie können z.B. einen externen Monitor an Ihrem Laptop anschließen und Multiscreen auf dem 2. Monitor startet.

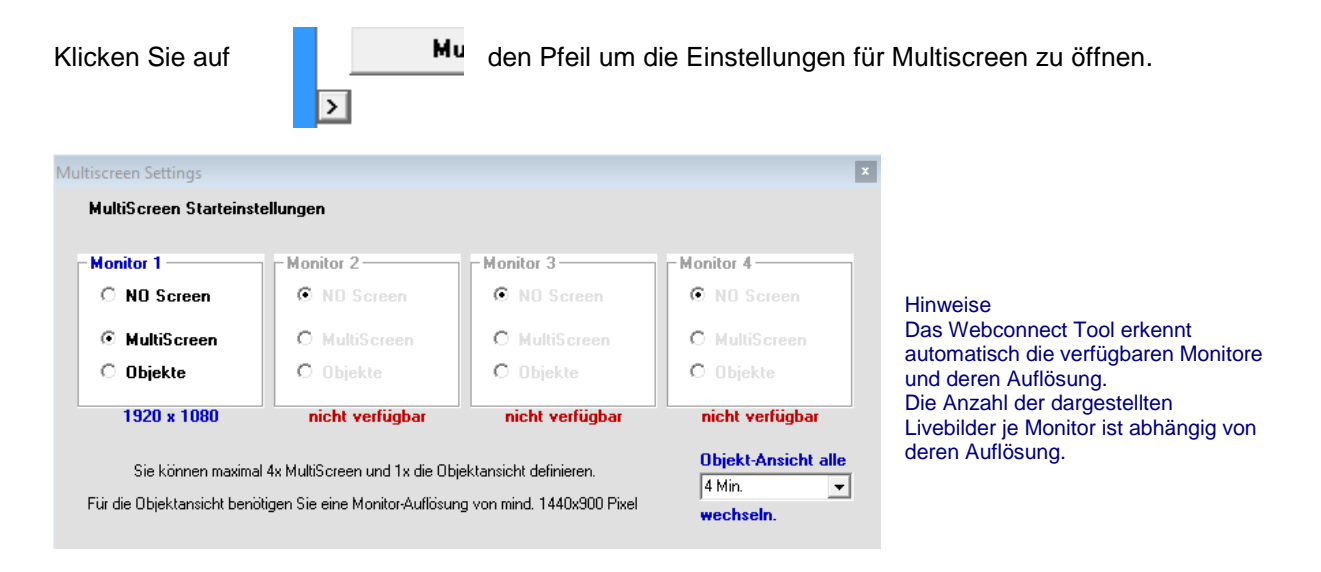

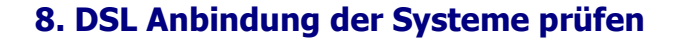

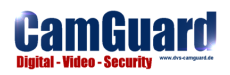

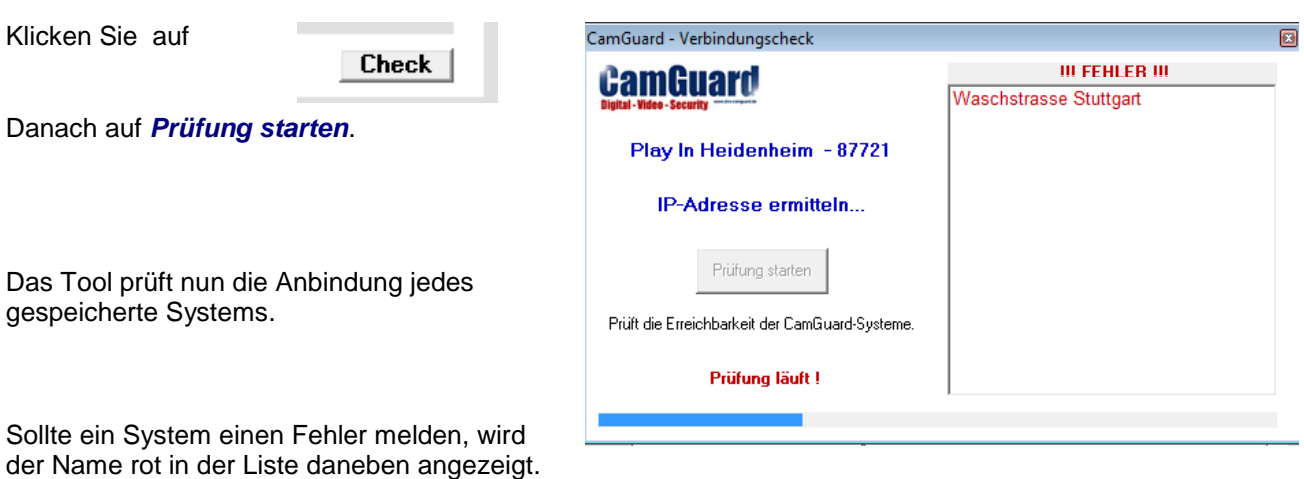

Als Fehler wird erkannt, wenn keine Internetverbindung besteht oder der Webserver am System deaktiviert ist.

#### Hinweis:

**Provider trennen die Internetverbindung i.d.R. ein mal am Tag. Sollten Sie Fehlereinträge bekommen, wiederholen Sie die Prüfung 30 Minuten später noch einmal.**  (Webconnect 30 Minuten-Fenster – Das System meldet alle 30 Minuten die aktuelle IP-Adresse)

# **9. Online Verwaltung**

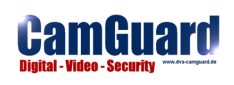

Die Online Verwaltung erleichtert die Arbeit der Administratoren. Daten welche vom Administrator gepflegt werden stehen allen Usern des Webconnect Tools dann automatisch zur Verfügung.

Desweiteren lassen sich Benutzergruppen mit unterschiedlichen Rechten anlegen. Administratoren können somit durch einfache Änderung der Passworte den Zugriff sperren oder freigeben.

#### **Hinweis:**

**Die Daten werden auf dem CamGuard-Server verwaltet. Zur Verwendung der Online-Verwaltung benötigen Sie einen Zugangsschlüssel.**

#### **Online Verwaltung aktivieren**

Klicken Sie auf

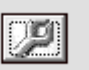

#### **Ersteinrichtung – Administrator**

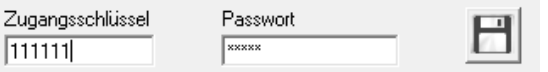

Geben Sie Ihren Zugangsschlüssel ein. Geben Sie das Standardpasswort "admin" ein und klicken auf das Diskettensymbol.

Danach können Sie Ihre Datensätze auf den CamGuard-Server übertragen.

#### **Passwort ändern – Benutzer anlegen**

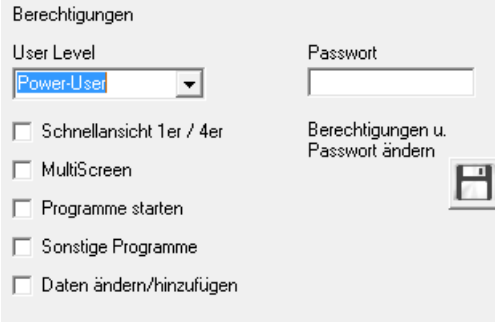

Wählen Sie einen User aus. Ändern Sie das Passwort, setzen Sie ggf. die Berechtigungen und klicken auf das Diskettensymbol.

#### **Benutzergruppen – Login**

Die entsprechenden Benutzergruppen müssen an Ihren Arbeitsplätzen lediglich den Zugangsschlüssel und das entsprechende Passwort, wie unter Ersteinrichtung beschrieben, eingeben und speichern.

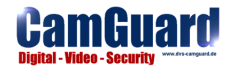

# **10. Programme verwalten**

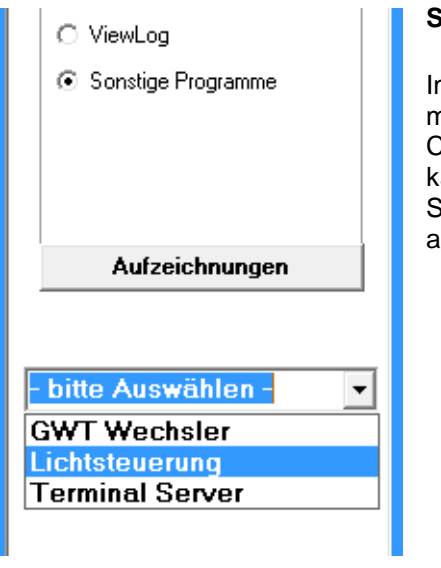

#### **Sonstiges – Zugriff auf andere Systeme im Objekt**

Im Auswahlfeld **Sonstiges Programm** können Sie Zugriffe (sofern möglich und entsprechend eingerichtet) auf einen anderen Computer oder ein anderes Gerät in Ihrem Objekt angeben. Dies kann z.B. eine Lichtsteuerung oder eine Hallen-vernetzung sein. Sie können mehrere Programme einrichten und dann in der Liste auswählen.

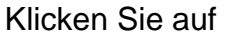

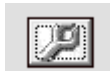

#### **Sonstige Remote - Programme**

Sonstiges Programm hinzufügen C Lokal installiertes Programm C Webbrowser mit http:// C Webbrowser mit https:// Beispiele  $\left| \right|$ ? Programm-Name Bitte Pfad eingeben - z.B. c:\Programme\xxx\abc.exe Optional - Port Optional - Zusatz für Webbrowser - z.B. Nindex.htm Hinweis: die aktuelle IP-Adresse des Remotesystems wird-

automatisch in den Zwischenspeicher geladen und kannmit STRG+V in ein beliebiges Programm eingefügt werden.

# **Neuen Eintrag erstellen**

Wählen Sie die Art Ihres Programmes

(sehen Sie sich die Beispiele an)

Programmname welcher angezeigt wird.

Notwendig für "Lokal installiertes Programm"

Optionale Einträge für Webbrowser.

Bit einem Klick auf das Diskettensymbol nehmen Sie den Eintrag in die Auswahlliste auf.

#### **Eintrag löschen**

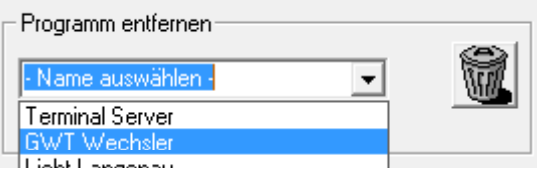

Wählen Sie einen Eintrag aus und klicken auf den Papierkorb.

# **Notizen**

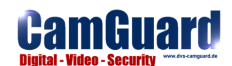

*© DVS-Gröger – Kiesgräble 6 – 89129 Langenau www.dvs-groeger.de - info@dvs-groeger.de - 07345 20000 50*